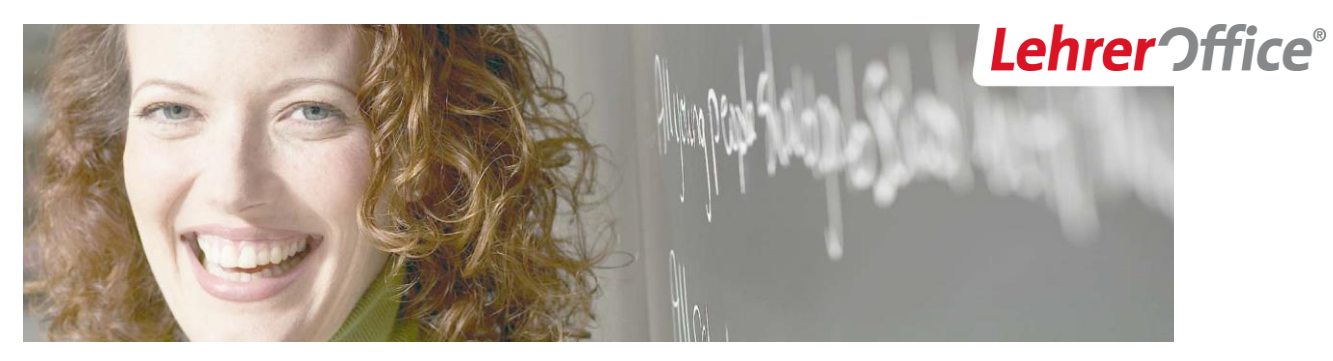

# LehrerOffice Grundkurs Schülerverwaltung

*Diese Anleitung beschreibt die Grundfunktionen der Schülerverwaltung mit dem Programm LehrerOffice Zusatz.*

# INHALT

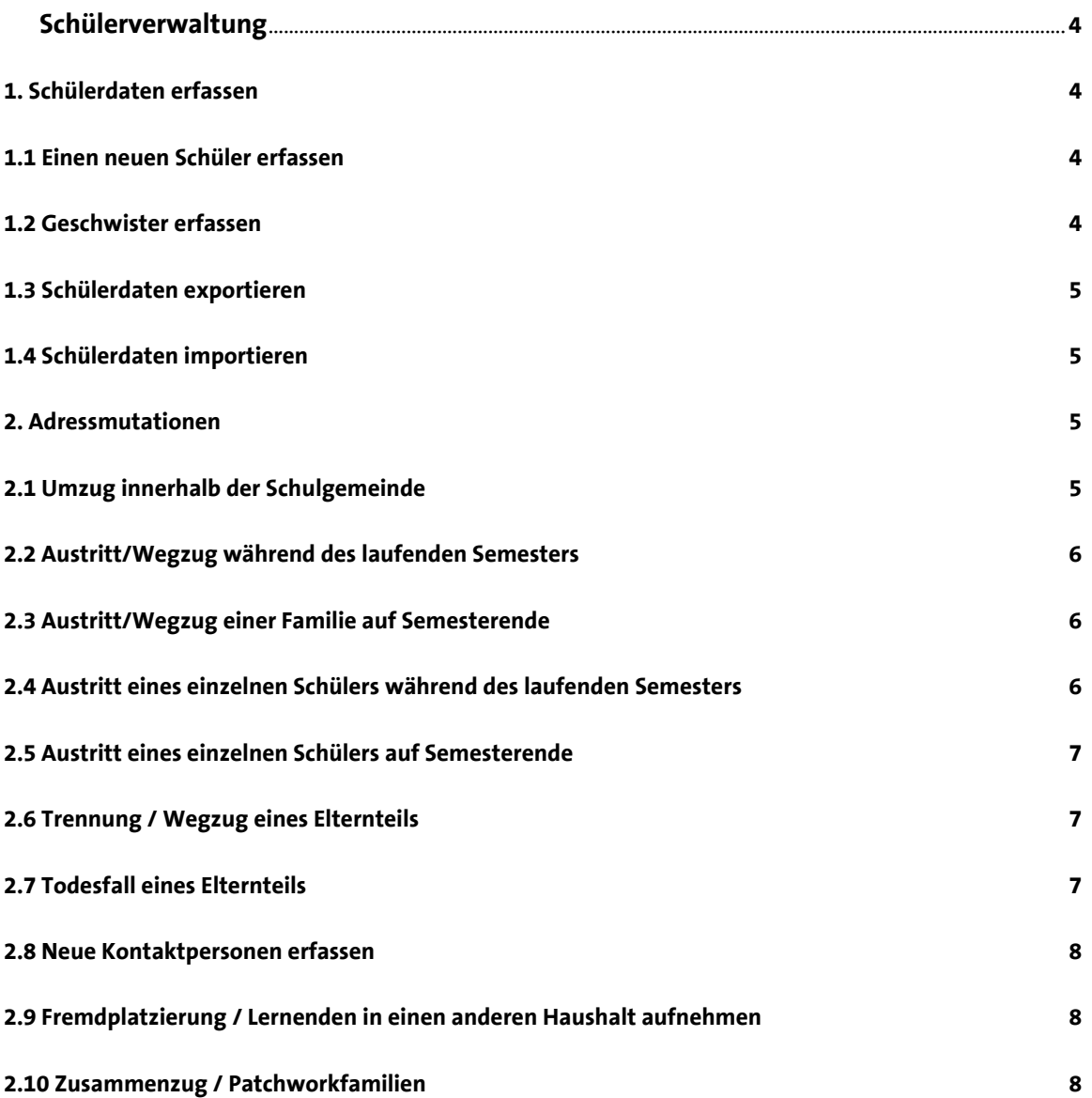

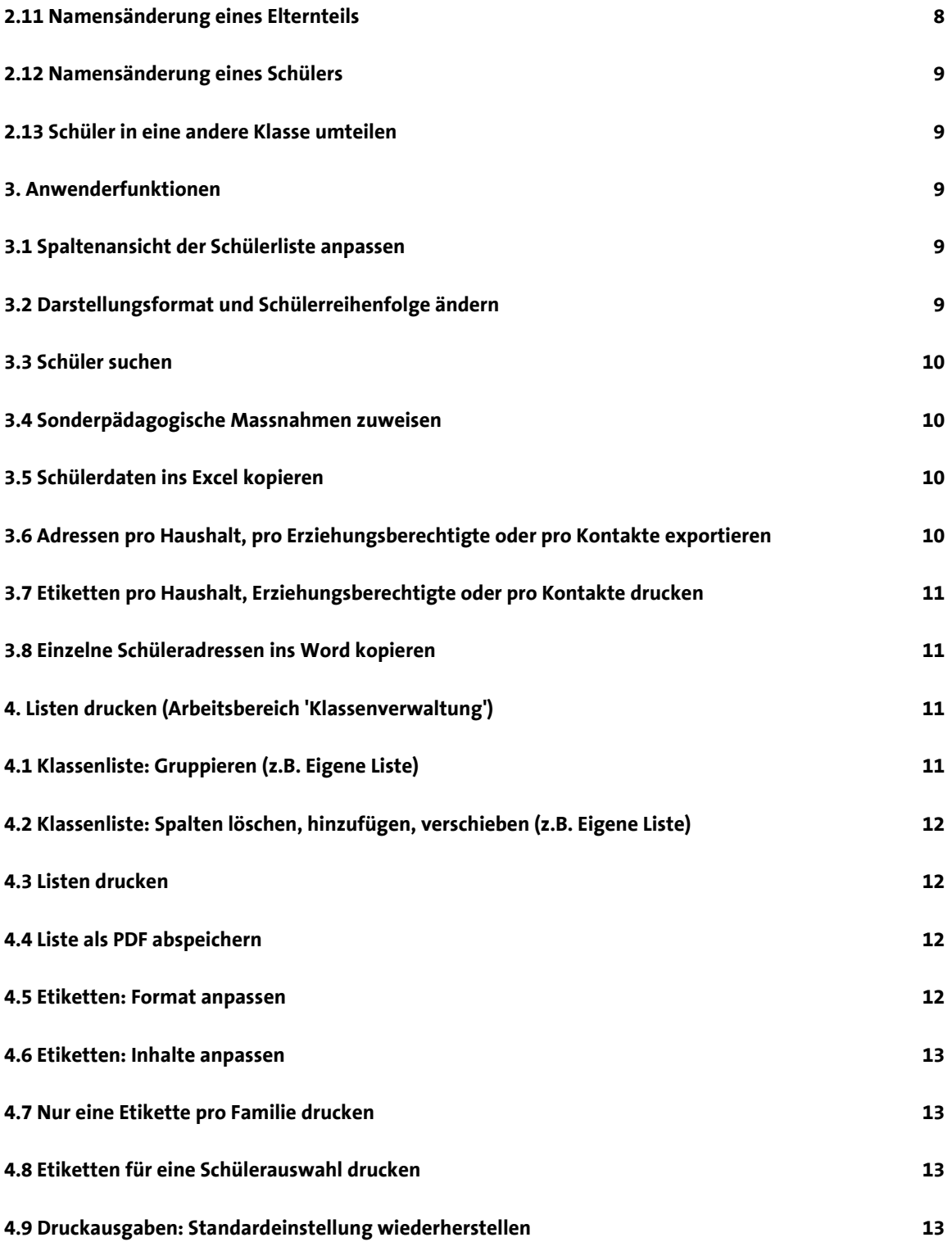

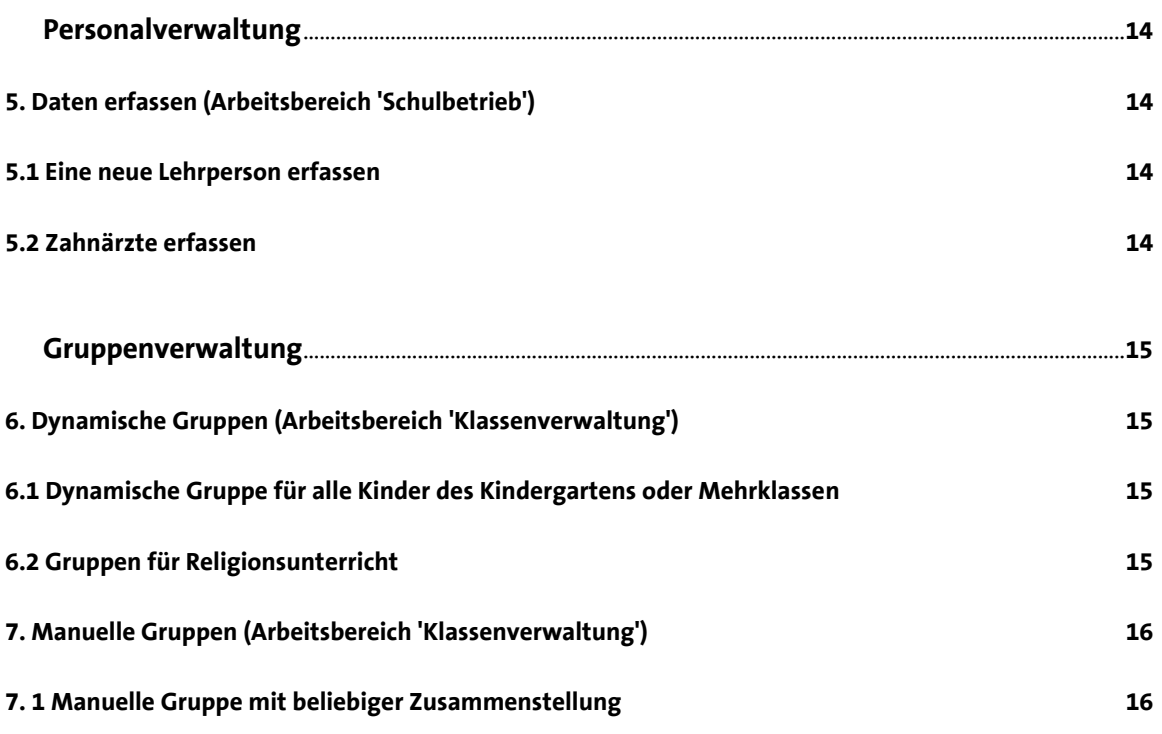

# <span id="page-3-0"></span>SCHÜLERVERWALTUNG

# <span id="page-3-1"></span>**1. Schülerdaten erfassen**

#### <span id="page-3-2"></span>*1.1 Einen neuen Schüler erfassen*

Beim ersten Kind einer Familie müssen einmalig sämtliche Personal-, Adress- und Elterndaten wie folgt erfasst werden:

- 1. Im Abschnitt 'Schüler/innen' ins Modul 'Schülerdaten' wechseln
- 2. Im Register 'Schülerdaten' die betreffende Klasse auswählen, welcher das Kind zugeteilt werden soll
- 3. Den Befehl 'Neuer Schüler' ausführen
- 4. Den Vornamen und Namen eintragen
- 5. Den Befehl 'Erfassen' ausführen
- 6. Im Dialogfenster 'Direkt erfassen' wählen

Nun wird ein Eingabeassistent geöffnet, in welchem Sie die verschiedenen Angaben zum Schüler erfassen können. Beachten Sie, dass Ihnen dabei verschiedene Register zur Verfügung stehen, welche der Datengliederung dienen.

#### **Variante: Im Modul 'Haushalte' einen neuen Haushalt erfassen:**

Ein Schüler kann alternativ auch im Modul 'Haushalte' erfasst werden:

- 1. Im Abschnitt 'Schüler/innen' ins Modul 'Haushalte' und das gleichnamige Register wechseln
- 2. Den Befehl 'Hinzufügen' ausführen und 'Neuen Haushalt erfassen' wählen
- 3. Die Schülerdaten erfassen
- 4. Im nächsten Dialogfenster ins Register 'Familie' wechseln
- 5. Über das Plus-Symbol  $\pm$  die Bezugspersonen erfassen und den Dialog schliesslich mit 'OK' schliessen

#### <span id="page-3-3"></span>*1.2 Geschwister erfassen*

Wenn bereits ein älteres Geschwister in der Datenbank erfasst ist, so können die Adress- und Elternangaben von diesem für das neu hinzukommende Kind übernommen werden. Das Vorgehen ist wie folgt:

- 1. Im Abschnitt 'Schüler/innen' ins Modul 'Schülerdaten' wechseln
- 2. Im Register 'Schülerdaten' die betreffende Klasse auswählen, welcher das Kind zugeteilt werden soll
- 3. Den Befehl 'Neuer Schüler' ausführen
- 4. Die Grunddaten des Kindes eintragen und auf 'Suchen' klicken
- 5. Den Bruder/die Schwester doppelklicken
- 6. Den Befehl 'Erfassen' ausführen
- 7. Allfällige Daten ergänzen (z.B. im Register 'Schüler')

#### **Variante: Im Modul 'Haushalte' einen Schüler einem Haushalt hinzufügen**

Ein Schüler kann alternativ auch im Modul 'Haushalte' einem bestehenden Haushalt hinzugefügt werden. Das Vorgehen ist wie folgt:

- 1. Im Abschnitt 'Schüler/innen' ins Modul 'Haushalte' und das gleichnamige Register wechseln
- 2. Die passenden Filtereinstellungen vornehmen und den betreffenden Haushalt selektieren (Checkbox aktivieren)
- 3. Den Befehl 'Hinzufügen' ausführen und 'Neues Kind dem Haushalt hinzufügen' wählen
- 4. Folgend die Schülerdaten erfassen

#### <span id="page-4-0"></span>*1.3 Schülerdaten exportieren*

Wenn beispielsweise die Primarschule nicht auf derselben Datenbank ist wie die Oberstufe, dann können die Schülerdaten der austretenden 6. Klasse wie folgt exportiert und weitergereicht werden:

- 1. Im Abschnitt 'Schüler/innen' ins Modul 'Schülerdaten' wechseln
- 2. Im Menü 'Schüler' den Befehl 'Exportieren' anklicken
- 3. Den Export 'Personaldaten (als Textdatei)' auswählen
- 4. Im nächsten Dialogfenster die gewünschte(n) Klasse(n) auswählen (Checkboxen aktivieren)
- 5. Die gewünschten Schüler auswählen (Checkboxen aktivieren)
- 6. Dateiname und Speicherort festlegen
- 7. Weiter dem Assistenten folgen und mit 'Abschliessen' beenden

Das so generierte Textfile kann nun beispielsweise via USB-Stick oder E-Mail weitergegeben werden.

WICHTIG: Es können nur die Personalangaben exportiert werden. Journaleinträge oder Prüfungen können nicht ausgelesen und weitergegeben werden.

#### <span id="page-4-1"></span>*1.4 Schülerdaten importieren*

Schülerdaten, welche Sie von einer anderen Schule mit der oben beschriebenen Methode erhalten, können wie folgt in Ihre Datenbank importiert werden:

- 1. Exportdatei abspeichern (z.B. auf dem Desktop)
- 2. Im Abschnitt 'Schüler/innen' ins Modul 'Schülerdaten' wechseln
- 3. Den Befehl 'Importieren' ausführen
- 4. Die Option 'Exportdatei (von der Schulverwaltung)' auswählen
- 5. Die Exportdatei über das blaue Ordnersymbol **U** suchen und auswählen
- 6. In der Auswahl 'Filter' ein eine zu importierende Klasse auswählen (z.B. 6. Klasse)
- 7. Im Auswahlfilter 'Klasse' die Zielklasse auswählen (z.B. 1. Sek) und auf 'Weiter' klicken
- 8. Den Vorgang bei Bedarf für weitere Klassen wiederholen

Allenfalls erscheint die Meldung, dass in der Zielklasse schon Schüler vorhanden waren, welche nicht mit dem Importfile geliefert wurden, und diese nun ausgeblendet werden können. Ignorieren Sie diese Meldung und klicken Sie auf 'Schliessen'.

# <span id="page-4-2"></span>**2. Adressmutationen**

#### <span id="page-4-3"></span>*2.1 Umzug innerhalb der Schulgemeinde*

Die Familie zieht an eine neue Strasse im selben Ort. Gehen Sie wie folgt vor, um diese Mutation vorzunehmen:

- 1. Im Abschnitt 'Schüler/innen' ins Modul 'Haushalte' wechseln
- 2. Im Register 'Haushalte' die passenden Filtereinstellungen vornehmen und die betreffende Familie selektieren (Checkbox aktivieren)
- 3. Den Befehl 'Haushaltsbezug' ausführen
- 4. Die Aktion 'Adressänderung innerhalb der Gemeinde' auswählen und folgend die neue Adresse erfassen

Es wird nun angezeigt, für welche Schüler die Aktion ausgeführt wird. Mit dem Befehl 'Ausführen' können Sie die Mutation bestätigen.

Bei einem Umzug sind allenfalls folgende Felder neu zu definieren:

Im Register 'Adresse' im Abschnitt 'Schulweg' die Felder 'Distanz' und 'Transport'

#### <span id="page-5-0"></span>*2.2 Austritt/Wegzug während des laufenden Semesters*

Die Familie zieht während des laufenden Semesters von der Gemeinde weg und die Schüler besuchen die Schule nicht mehr. Gehen Sie wie folgt vor, um diese Mutation vorzunehmen:

- 1. Im Abschnitt 'Schüler/innen' ins Modul 'Haushalte' wechseln
- 2. Im Register 'Haushalte' die passenden Filtereinstellungen vornehmen und die betreffende Familie selektieren (Checkbox aktivieren)
- 3. Den Befehl 'Haushaltsbezug' ausführen
- 4. Die Aktion 'Wegzug der Familie in andere Gemeinde' auswählen und folgend die neue Adresse erfassen

Es sind nun die Schüler des betreffenden Haushalts selektiert. Mit dem Befehl 'Ausführen' wird die Aktion durchgeführt. Die Schüler sind danach in den entsprechenden Klassen ausgeblendet und sie erscheinen zudem im Gefäss 'Austritte'. Soll das Austrittsdatum hinterlegt werden, kann der Datensatz hier mit einem Doppelklick geöffnet und die Eingabe im Register 'Schule' vorgenommen werden.

#### <span id="page-5-1"></span>*2.3 Austritt/Wegzug einer Familie auf Semesterende*

Die Familie zieht per Ende Semester von der Gemeinde weg und die Kinder besuchen die Schule fortan nicht mehr.

**Diese Mutation muss im neuen Semester (nach dem Semesterwechsel) ausgeführt werden.** Das Vorgehen ist wie folgt:

- 1. Im Abschnitt 'Schüler/innen' ins Modul 'Haushalte' wechseln
- 2. Im Register 'Haushalte' die passenden Filtereinstellungen vornehmen und die betreffende Familie selektieren (Checkbox aktivieren)
- 3. Den Befehl 'Haushaltsbezug' ausführen
- 4. Die Aktion 'Wegzug der Familie in andere Gemeinde' auswählen und bei Bedarf die neue Adresse erfassen

Es sind nun die Schüler des betreffenden Haushalts selektiert. Mit dem Befehl 'Ausführen' wird die Mutation bestätigt. Die Schüler sind danach in den entsprechenden Klassen ausgeblendet und sie erscheinen im Modul 'Schülerdaten' zudem im Gefäss 'Austritte'. Soll das Austrittsdatum hinterlegt werden, kann der Datensatz hier mit einem Doppelklick geöffnet und die Eingabe im Register 'Schule' vorgenommen werden.

#### <span id="page-5-2"></span>*2.4 Austritt eines einzelnen Schülers während des laufenden Semesters*

Ein Schüler tritt während des laufenden Semesters aus der Schule aus. Gehen Sie wie folgt vor, um diese Mutation vorzunehmen:

- 1. Im Abschnitt 'Schüler/innen' ins Modul 'Schülerdaten' und das gleichnamige Register wechseln
- 2. Den betreffenden Schüler selektieren (Checkbox aktivieren)
- 3. Den Befehl 'Ausblenden' ausführen und im Dialogfenster bestätigen

Der Schüler ist danach in den entsprechenden Klassen ausgeblendet und erscheint zudem im Gefäss 'Austritte'. Soll das Austrittsdatum hinterlegt werden, kann der Datensatz hier mit einem Doppelklick geöffnet und die Eingabe im Register 'Schule' vorgenommen werden.

#### <span id="page-6-0"></span>*2.5 Austritt eines einzelnen Schülers auf Semesterende*

Ein Schüler schliesst das laufende Semester noch in der Klasse ab und wechselt nach Semesterende an eine andere Schule.

**Diese Mutation muss im neuen Semester (nach dem Semesterwechsel) ausgeführt werden.** Das Vorgehen ist wie folgt:

- 1. Im Abschnitt 'Schüler/innen' ins Modul 'Schülerdaten' und das gleichnamige Register wechseln
- 2. Den betreffenden Schüler selektieren (Checkbox aktivieren)
- 3. Den Befehl 'Umteilen' anklicken
- 4. Den Klassenfilter auf 'Ehemalige' umstellen und die Umteilung mit 'OK' bestätigen

Der Schüler wird aus der Klasse entfernt und erscheint nun im Gefäss 'Ehemalige'. Soll das Austrittsdatum hinterlegt werden, kann der Datensatz hier mit einem Doppelklick geöffnet und die Eingabe im Register 'Schule' vorgenommen werden.

#### <span id="page-6-1"></span>*2.6 Trennung / Wegzug eines Elternteils*

Ein Elternteil zieht an eine andere Adresse. Dabei kann ausgewählt werden, ob ein oder mehrere Kinder mit dem Elternteil mitziehen oder nicht. Gehen Sie wie folgt vor, um diese Mutation vorzunehmen:

- 1. Im Abschnitt 'Schüler/innen' ins Modul 'Haushalte' wechseln
- 2. Im Register 'Haushalte' die passenden Filtereinstellungen vornehmen und die betreffende Familie selektieren (Checkbox aktivieren)
- 3. Den Befehl 'Haushaltsbezug' ausführen
- 4. Die Aktion 'Trennung, resp. Wegzug einer Bezugsperson' ausführen
- 5. Die Bezugsperson auswählen, welche umzieht
- 6. Die neue Adresse der Bezugsperson erfassen
- 7. Einen Schüler, welcher mit der Bezugsperson mit umzieht markieren und über den Pfeil nach rechts  $\rightarrow$  dieser zuweisen
- 8. Den letzten Punkt allenfalls für weitere Kinder wiederholen und mit 'Ausführen' schliesslich bestätigen

#### <span id="page-6-2"></span>*2.7 Todesfall eines Elternteils*

Den Todesfall eines Elternteils festhalten und auf alle betroffenen Kinder übertragen. Gehen Sie wie folgt vor, um diese Mutation vorzunehmen:

- 1. Im Abschnitt 'Schüler/innen' ins Modul 'Haushalte' wechseln
- 2. Im Register 'Haushalte' die passenden Filtereinstellungen vornehmen und die betreffende Familie selektieren (Checkbox aktivieren)
- 3. Den Befehl 'Haushaltsbezug' ausführen
- 4. Die Aktion 'Bezugsperson verstorben' auswählen
- 5. Die Bezugsperson auswählen, welche verstorben ist
- 6. Im Eingabefeld 'Vermerk' bei Bedarf das Sterbedatum erfassen und die Aktion mit 'Ausführen' bestätigen

#### <span id="page-7-0"></span>*2.8 Neue Kontaktpersonen erfassen*

Eine neue Kontaktperson kommt dazu (Grosseltern, Tagesmutter, Lebenspartner, Vormund).

Es soll z.B. die Grossmutter der Kinder erfasst werden. Das entsprechende Vorgehen ist wie folgt:

- 1. Im Abschnitt 'Schüler/innen' ins Modul 'Haushalte' wechseln
- 2. Im Register 'Haushalte' die passenden Filtereinstellungen vornehmen und den betreffenden Haushalt doppelklicken
- 3. Ins Register 'Familie' wechseln
- 4. Unterhalb der bestehenden Kontaktpersonen auf das blaue Plus-Symbol  $\pm$  klicken
- 5. Name und Vorname eintragen
- 6. Im nächsten Dialogfenster die angezeigte Person auswählen (sofern vorhanden) oder andernfalls die Option 'Andere Person manuell erfassen' auswählen
- 7. Alle Daten inkl. 'Rolle' (in diesem Beispiel 'Grossmutter') erfassen und mit 'OK' bestätigen
- 8. Im nächsten Dialogfenster die betreffenden Kinder des Haushalts auswählen (Checkboxen aktivieren), für welche der Kontakt erstellt werden soll

#### <span id="page-7-1"></span>*2.9 Fremdplatzierung / Lernenden in einen anderen Haushalt aufnehmen*

Ein Kind zieht nachträglich zu einem getrenntlebenden Elternteil oder wird fremdplatziert. Gehen Sie wie folgt vor, um diese Mutation vorzunehmen:

- 1. Im Abschnitt 'Schüler/innen' ins Modul 'Haushalte' wechseln
- 2. Im Register 'Haushalte' die passenden Filtereinstellungen vornehmen und die betreffende Familie selektieren (Checkbox aktivieren)
- 3. Den Befehl 'Haushaltsbezug' ausführen
- 4. Die Aktion 'Lernenden in Haushalt aufnehmen' ausführen
- 5. Über den Befehl 'Suchen' den Namen des Schülers eintragen und den betreffenden Schüler suchen
- 6. Den gewünschten Schüler markieren und den Befehl 'Auswählen' ausführen (alternativ den Schüler doppelklicken)
- 7. Mit 'Ausführen' die Aktion bestätigen

#### <span id="page-7-2"></span>*2.10 Zusammenzug / Patchworkfamilien*

*Für das Zusammenführen zweier Familien wird der Befehl 'Haushaltsbezug' entsprechend erweitert werden. Für den Moment finden Sie in unserem Wik[i unter diesem Link](https://www.lehreroffice.ch/wiki/doku.php?id=lehreroffice:zusatz:module:haushalte:zusammenzug) eine Anleitung zum empfohlenen Vorgehen.*

#### <span id="page-7-3"></span>*2.11 Namensänderung eines Elternteils*

Gehen Sie wie folgt vor, um für einen Elternteil eine Namensänderung vorzunehmen:

- 1. Im Abschnitt 'Schüler/innen' ins Modul 'Schülerdaten' wechseln
- 2. Entsprechende Klasse auswählen und den betreffenden Schüler doppelklicken
- 3. Ins Register 'Familie' wechseln
- 4. Gewünschte Person doppelklicken (Vater, Mutter, …)
- 5. Ins Register 'Grunddaten' wechseln
- 6. Im Eingabefeld 'Name' die Namensänderung vornehmen
- 7. Mit 'OK' die Änderung bestätigen

#### <span id="page-8-0"></span>*2.12 Namensänderung eines Schülers*

Gehen Sie wie folgt vor, um für einen Schüler eine Namensänderung vorzunehmen:

- 1. Im Abschnitt 'Schüler/innen' ins Modul 'Schülerdaten' wechseln
- 2. Entsprechende Klasse auswählen und den betreffenden Schüler doppelklicken
- 3. Im Register 'Daten' die Namensänderung vornehmen
- 4. Im nachfolgenden Dialogfenster 'Änderung' bewusst entscheiden, ob die Änderung auf andere Familienmitglieder übertragen werden soll (siehe Abschnitt 'Wichtig')
- 5. Anschliessend Dialogfenster des Schülers mit 'ok' schliessen

WICHTIG: Wird der Nachname eines Schülers geändert, kann mit dem nachfolgenden Dialogfenster 'Änderung', die Anpassung auf sämtliche Kontakte und im selben Haushalt lebenden Kinder übertragen werden, sofern der Nachname gleich geschrieben ist. Wird dieses Dialogfenster mit 'Nein' geschlossen, wird die Mutation nicht übertragen und ein Haushaltschlüssel wird automatisch vergeben, damit der Haushalt weiterhin so bestehen bleibt, wie bis anhin.

#### <span id="page-8-1"></span>*2.13 Schüler in eine andere Klasse umteilen*

Es kommt immer wieder vor, dass ein Schüler während des Semesters die Klasse oder auch das Niveau wechselt. Wird ein Schüler umgeteilt, bleiben die Noten grundsätzlich bestehen und zählen weiterhin wie gewohnt mit. Gehen Sie wie folgt vor, um diese Mutation vorzunehmen:

- 1. Im Abschnitt 'Schüler/innen' ins Modul 'Schülerdaten' wechseln
- 2. Gewünschten Schüler markieren (Häklein setzten)
- 3. Befehl 'Umteilen'
- 4. Zielklasse auswählen
- 5. Auf 'OK' klicken
- 6. Auf 'Umteilung nun ausführen' klicken

WICHTIG: Wenn die Prüfungsnoten des Schülers nicht gewertet werden sollen, klicken Sie im letzten Dialogfenster auf 'Anleitung, um Prüfungsnoten zurückzusetzen'. Sie befinden sich danach im Wiki in [die](http://www.lehreroffice.ch/wiki/doku.php?id=lehreroffice:desktop:arbeitsablaeufe:schueler_umteilen)[ser Anleitung,](http://www.lehreroffice.ch/wiki/doku.php?id=lehreroffice:desktop:arbeitsablaeufe:schueler_umteilen) in der beschrieben wird, wie Sie die Wertung der Noten auf 0 setzen können.

### <span id="page-8-2"></span>**3. Anwenderfunktionen**

#### <span id="page-8-3"></span>*3.1 Spaltenansicht der Schülerliste anpassen*

LehrerOffice bietetim Modul 'Schülerdaten' und dem gleichnamigen Register verschiedene Darstellungen der Schülerdaten an. Sie können diese im Menü 'Ansicht' ('Darstellung' bei Mac) auswählen. (Die Anordnung der Spalten lässt sich nicht verändern oder benutzerdefiniert abspeichern.)

### <span id="page-8-4"></span>*3.2 Darstellungsformat und Schülerreihenfolge ändern*

Das Darstellungsformat (z.B. 'Name Vorname' oder 'Vorname Name') und die Sortierfolge, welche grundsätzlich für alle Schülerlisten und Auswahllisten angewendet wird, kann wie folgt pro Benutzer eingestellt werden:

- 1. Im Abschnitt 'Schüler/innen' ins Modul 'Schülerdaten' wechseln
- 2. Den Befehl 'Sortieren' ausführen
- 3. Ins Register 'Benutzer' wechseln
- 4. Den Bereich 'Schüler/innen' auswählen
- 5. Im Abschnitt 'Darstellung' den Punkt 'Format' anklicken
- 6. Rechts im Auswahlfilter das gewünschte Darstellungsformat auswählen (z.B. 'Vorname Name')
- 7. Die Reihenfolge der Schüler kann unter 'Sortierung' eingestellt werden, wobei die Sortierung über maximal 4 Kriterien erfolgen kann (z.B. Klasse, Geschlecht, Name, Vorname).
- 8. Beim Kriterium "Geschlecht" kommen die Knaben vor den Mädchen, weil das Alphabet dies so vorsieht. Möchten Sie die Reihenfolge umkehren, wählen Sie die Option 'Absteigend sortieren'.

#### <span id="page-9-0"></span>*3.3 Schüler suchen*

Im Modul 'Schülerdaten' können Sie über den Befehl 'Suchen' nach dem Vor- oder dem Nachnamen suchen. Falls Ihnen die genaue Schreibweise nicht bekannt ist, vereinfacht Ihnen der Stern (**\***) die Suche: Tippen Sie zum Beispiel 'An**\***' für 'Andrea' oder 'André' oder 'Angelika' ein.

Beim Arbeiten mit der Datenbank wird mit dieser Funktion übrigens in allen vorhandenen Schuleinheiten und Schulklassen, einschliesslich des Archivs, gesucht.

#### <span id="page-9-1"></span>*3.4 Sonderpädagogische Massnahmen zuweisen*

Um bei einzelnen Schülern sonderpädagogische Massnahmen (wie 'Deutsch als Zweitsprache (DaZ)' oder 'Verstärkte Massnahmen') zu hinterlegen, gehen Sie wie folgt vor:

- 1. Im Abschnitt 'Schüler/innen' ins Modul 'Schülerdaten' wechseln
- 2. Im Menü 'Ansicht' (beim Mac 'Darstellung') die Auswahl auf 'Unterricht' stellen
- 3. Einen Doppelklick auf die Spalte mit der gewünschten Sonderpädagogischen Massnahme (wie 'DaZ' oder 'VM') ausführen (alternativ den Schüler markieren und den Befehl 'Zuteilungen' ausführen)
- 4. Im Register 'Sonderpädagogik die entsprechenden Einstellungen vornehmen

Tipp: Die aktivierten Fördermassnahmen lassen sich auch über die Befehle 'Kopieren' und 'Einfügen' bzw. über die Tastenkombination Ctrl+C und Ctrl+V (beim Mac Cmd+C und Cmd+V) übertragen.

#### <span id="page-9-2"></span>*3.5 Schülerdaten ins Excel kopieren*

Eine beliebige Tabellenansicht können Sie in eine Excel-Datei kopieren, indem Sie wie folgt vorgehen:

- 1. Im Abschnitt 'Schüler/innen' ins Modul 'Schülerdaten' wechseln
- 2. Im Menü 'Ansicht' ('Darstellung' bei Mac) die gewünschte Ansicht auswählen (z.B. 'alles')
- 3. Im Menü 'Bearbeiten' den Befehl 'Tabelle kopieren' aufrufen
- 4. Eine Excel-Datei öffnen
- 5. Die Zelle A1 selektieren
- 6. Über einen Rechtsklick den Befehl 'Einfügen' ausführen (alternativ die Tastenkombination Ctrl.+V bzw. Cmd+V verwenden)

Spalten, die Sie nicht benötigen, können Sie im Excel einfach herauslöschen.

#### <span id="page-9-3"></span>*3.6 Adressen pro Haushalt, pro Erziehungsberechtigte oder pro Kontakte exportieren*

Wenn Sie für einen Serienbrief die Schüler- oder Elternadressen benötigen, können Sie diese wie folgt exportieren:

- 1. Im Abschnitt 'Schüler/innen' ins Modul 'Haushalte' wechseln
- 2. Den gewünschten Adressbereich (Haushalte, Erziehungsberechtigte oder Kontakte) auswählen
- 3. Die betreffende Klasse auswählen
- 4. Die gewünschten Familien markieren (Checkboxen aktivieren)
- 5. Im Menü 'Haushalte' den Befehl 'Exportieren' ausführen
- 6. Den Speicherort festlegen und mit 'Speichern' den Export ausführen

#### <span id="page-10-0"></span>*3.7 Etiketten pro Haushalt, Erziehungsberechtigte oder pro Kontakte drucken*

Wenn Sie für einen Serienbrief die Schüler- oder Elternadressen auf Etiketten benötigen, gehen sie wie folgt vor:

- 1. Im Abschnitt 'Schüler/innen' ins Modul 'Haushalte' wechseln
- 2. Den gewünschten Adressbereich (Haushalte, Erziehungsberechtigte oder Kontakte) auswählen
- 3. Die betreffende Klasse auswählen
- 4. Die gewünschten Familien markieren (Checkboxen aktivieren)
- 5. Ins Register 'Druckausgaben' Wechseln
- 6. Die Druckausgabe 'Etiketten' auswählen

Variante: (siehe auch Abschnitt 4.7)

- 1. Im Abschnitt 'Schüler/innen' ins Modul 'Schülerdaten' und das gleichnamige Register wechseln
- 2. Die gewünschte Klasse aufrufen
- 3. Ins Register 'Druckausgaben' wechseln
- 4. Die gewünschte Druckausgabe ('Etiketten, … ') auswählen

#### <span id="page-10-1"></span>*3.8 Einzelne Schüleradressen ins Word kopieren*

Wenn Sie für einen Serienbrief einzelne Schüler-oder Elternadressen benötigen, gehen sie wie folgt vor:

- 1. Im Abschnitt 'Schüler/innen' ins Modul 'Schülerdaten' und das gleichnamige Register wechseln
- 2. Die gewünschte Klasse aufrufen
- 3. Die gewünschten Schüler markieren (Checkboxen aktivieren)
- 4. Im Menü 'Bearbeiten' den Befehl 'Anschrift vom Schüler kopieren' oder alternativ 'Anschrift der Erziehungsberechtigten kopieren' ausführen
- 5. Eine Wordvorlage öffnen
- 6. Über einen Rechtsklick (oder alternativ mit der Tastenkombination Ctrl.+V bzw. cmd+V beim Mac) die Schüleradresse an der gewünschten Position einfügen

# <span id="page-10-2"></span>**4. Listen drucken (Arbeitsbereich 'Klassenverwaltung')**

#### <span id="page-10-3"></span>*4.1 Klassenliste: Gruppieren (z.B. Eigene Liste)*

Um eine Klassenliste zu gruppieren, gehen Sie wie folgt vor:

- 1. Im Abschnitt 'Schüler/innen' ins Modul 'Schülerdaten' wechseln
- 2. Die gewünschte Klasse auswählen
- 3. Ins Register 'Druckausgaben' wechseln
- 4. Die Druckausgabe 'Eigene Liste 1' auswählen
- 5. Den Befehl 'Ausdruck anpassen' ausführen
- 6. Im Abschnitt 'Eigene Liste 1' den Punkt 'Gruppierung' anklicken
- 7. Option 'Liste gruppiert nach:' auswählen
- 8. Im Auswahlfilter das gewünschte Kriterium auswählen und mit 'OK' bestätigen

#### <span id="page-11-0"></span>*4.2 Klassenliste: Spalten löschen, hinzufügen, verschieben (z.B. Eigene Liste)*

Um in einer Klassenliste die gewünschten Spalten hinzuzufügen, zu löschen oder zu verschieben, gehen Sie wie folgt vor:

- 1. Im Abschnitt 'Schüler/innen' ins Modul 'Schülerdaten' wechseln
- 2. Die gewünschte Klasse auswählen
- 3. Ins Register 'Druckausgaben' wechseln
- 4. Aus dem Auswahlfilter 'Was' die gewünschte Druckausgabe (z.B. 'Eigene Liste 1') auswählen
- 5. Den Befehl 'Ausdruck anpassen' anklicken
- 6. Im Abschnitt 'Eigene Liste 1' den Punkt 'Felder' anklicken
- 7. In der rechten Spalte werden nun die einzelnen Feldbezeichnungen (Spalten) dargestellt
- 8. Um ein Feld zu löschen, dieses markieren und auf das Papierkorb-Symbol klicken
- 9. Um ein Feld hinzuzufügen, das blaue Plus-Symbol  $\frac{1}{\Gamma}$  klicken und in der Auswahl 'Inhalt' das gewünschte Feld auswählen
- 10. Um ein Feld zu verschieben, das Feld mit gedrückter linker Maustaste an die gewünschte Position schieben (drag&drop)

#### <span id="page-11-1"></span>*4.3 Listen drucken*

Um eine Liste zu drucken, gehen Sie wie folgt vor:

- 1. Im Abschnitt 'Schüler/innen' ins Modul 'Schülerdaten' wechseln
- 2. Die gewünschte Klasse auswählen
- 3. Ins Register 'Druckausgaben' wechseln
- 4. Aus dem Auswahlfilter 'Was' die gewünschte Druckausgabe (z.B. 'Eigene Liste 1') auswählen
- 5. Den Befehl 'Drucken' ausführen

#### <span id="page-11-2"></span>*4.4 Liste als PDF abspeichern*

Um eine Liste als PDF abzuspeichern, gehen Sie wie folgt vor:

- 1. Im Abschnitt 'Schüler/innen' ins Modul 'Schülerdaten' wechseln
- 2. Die gewünschte Klasse auswählen
- 3. Ins Register 'Druckausgaben' wechseln
- 4. Im Auswahlfilter 'Was' die gewünschte Druckausgabe (z.B. 'Eigene Liste 1') auswählen
- 5. Den Befehl 'Als PDF speichern' ausführen
- 6. Weiter dem Dialog 'als PDF speichern' folgen

#### <span id="page-11-3"></span>*4.5 Etiketten: Format anpassen*

Um das Etikettenformat anzupassen, gehen Sie wie folgt vor:

- 1. Im Abschnitt 'Schüler/innen' ins Modul 'Schülerdaten' wechseln
- 2. Die gewünschte Klasse auswählen
- 3. Ins Register 'Druckausgaben' wechseln
- 4. Im Auswahlfilter 'Was' die gewünschte Druckausgabe ('Etiketten, …') auswählen
- 5. Den Befehl 'Ausdruck anpassen' ausführen
- 6. Ins Register 'Format' wechseln
- 7. Im Auswahlfilter 'Format' das gewünschte Format auswählen

#### <span id="page-12-0"></span>*4.6 Etiketten: Inhalte anpassen*

Um den Inhalt von Etiketten anzupassen, gehen Sie wie folgt vor:

- 1. Im Abschnitt 'Schüler/innen' ins Modul 'Schülerdaten' wechseln
- 2. Die gewünschte Klasse auswählen
- 3. Ins Register 'Druckausgaben' wechseln
- 4. Aus dem Auswahlfilter 'Was' die gewünschte Druckausgabe ('Etiketten, …') auswählen
- 5. Den Befehl 'Ausdruck anpassen' ausführen
- 6. Ins Register 'Text' wechseln
- 7. Über den Schalter 'Feld einfügen' das gewünschte Datenfeld auswählen
- 8. Um den Text zu formatieren, muss der Eintrag zuerst blau markiert werden (mit der Maus 'übermalen')

#### <span id="page-12-1"></span>*4.7 Nur eine Etikette pro Familie drucken*

Um pro Familie nur eine Etikette zu drucken, wählen Sie die Druckausgabe 'Etiketten, Haushalte'. Das Vorgehen ist wie folgt:

- 1. Im Abschnitt 'Schüler/innen' ins Modul 'Schülerdaten' wechseln
- 2. Die gewünschte Klasse auswählen
- 3. Ins Register 'Druckausgaben' wechseln
- 4. Aus dem Auswahlfilter 'Was' die Druckausgabe 'Etiketten: Haushalte' auswählen
- 5. Den Befehl 'Drucken' ausführen

Wenn Sie mit mehreren Schuleinheiten arbeiten, so können Sie auch den Auswahlfilter bei der Schuleinheit auf 'Alle' und bei der Klasse ebenfalls auf 'Alle' stellen, damit von jeder Familie auf der Datenbank nur das älteste/jüngste Kinder berücksichtigt wird.

#### <span id="page-12-2"></span>*4.8 Etiketten für eine Schülerauswahl drucken*

Um nur für eine Auswahl von Schülern Etiketten zu drucken, ist das Vorgehen wie folgt:

- 1. Im Abschnitt 'Schüler/innen' ins Modul 'Schülerdaten' und das gleichnamige Register wechseln
- 2. Gewünschte Schüler markieren (Checkboxen aktivieren)
- 3. Ins Register 'Druckausgaben' wechseln
- 4. Die Druckausgabe 'Etiketten, Schüler' auswählen
- 5. Den Befehl 'Drucken' ausführen

#### <span id="page-12-3"></span>*4.9 Druckausgaben: Standardeinstellung wiederherstellen*

Jede Druckausgabe kann auf ihre Standardeinstellung zurückgestellt werden. Das Vorgehen ist wie folgt:

- 1. Im Abschnitt 'Schüler/innen' ins Modul 'Schülerdaten' wechseln
- 2. Ins Register 'Druckausgaben' wechseln
- 3. Gewünschte Druckausgabe auswählen
- 4. Im Menü 'Bearbeiten' den Befehl 'Voreinstellungen anwenden' auswählen

# <span id="page-13-0"></span>PERSONALVERWALTUNG

# <span id="page-13-1"></span>**5. Daten erfassen (Arbeitsbereich 'Schulbetrieb')**

### <span id="page-13-2"></span>*5.1 Eine neue Lehrperson erfassen*

Das Vorgehen, um eine Lehrperson zu erfassen, ist wie folgt:

- 1. Im Abschnitt 'Allgemeines' ins Modul 'Adressen' wechseln
- 2. Den Auswahlfilter 'Kategorie' auf 'Lehrpersonen' umstellen
- 3. Den Befehl 'Neue Adresse' ausführen
- 4. Die Personaldaten im Eingabeassistenten eintragen

Achtung: Im Register 'Sichtbarkeit' muss unbedingt die entsprechende Schuleinheit markiert werden (sofern mehrere Schuleinheiten in der Datenbank vorhanden sind).

#### <span id="page-13-3"></span>*5.2 Zahnärzte erfassen*

Im Modul 'Adressen' können neben den Lehrpersonen noch weitere Adressdaten diverser Kategorien erfasst werden. Das Vorgehen, um beispielsweise den Adresssatz eines Zahnarztes zu erfassen, ist wie folgt:

- 1. Im Abschnitt 'Allgemeines' ins Modul 'Adressen' wechseln
- 2. Den Auswahlfilter 'Kategorie' auf 'Zahnärzte' umstellen
- 3. Den Befehl 'Neue Adresse' ausführen
- 4. Die Adressdaten im Eingabeassistenten eintragen

WICHTIG: Sobald Sie die Adresse eines Zahnarztes erfasst haben, können Sie diesen bei einem Schüler hinterlegen. Das entsprechende Vorgehen ist wie folgt:

- 1. Im Abschnitt 'Schüler/innen' ins Modul 'Schülerdaten' und das gleichnamige Register wechseln
- 2. Die gewünschte Klasse auswählen
- 3. Den betreffenden Schüler doppelklicken (alternativ markieren und den Befehl 'Ändern' ausführen)
- 4. Ins Register 'Schüler' wechseln
- 5. Im Auswahlfilter 'Zahnarzt' die gewünschte Adresse auswählen

# <span id="page-14-0"></span>GRUPPENVERWALTUNG

# <span id="page-14-1"></span>**6. Dynamische Gruppen (Arbeitsbereich 'Klassenverwaltung')**

Damit klassenübergreifende Listen (z.B. von allen Schülern des Kindergartens oder einer Mehrklasse) erstellt werden können, müssen Gruppen eingerichtet werden. Bei dynamischen Gruppen werden die Schüler anhand eindeutiger Selektionskriterien automatisch der Gruppe zugeteilt (z.B. alle Schüler aus KG1 und KG2). Das Vorgehen, um eine dynamische Gruppe zu erstellen, ist wie folgt:

### <span id="page-14-2"></span>*6.1 Dynamische Gruppe für alle Kinder des Kindergartens oder Mehrklassen*

- 1. Im Abschnitt 'Klassen' ins Modul 'Gruppen' wechseln
- 2. Den Befehl 'Neue Gruppe' ausführen
- 3. Die Option 'Neue Gruppe definieren' auswählen
- 4. Im Eingabefeld 'Name' die Bezeichnung der Gruppe eintragen
- 5. Die Option 'Schüler/innen automatisch selektieren (dynamische Gruppe)' auswählen
- 6. Nun eine der folgenden Optionen auswählen:
	- 'Gruppe ohne Schulfächer' auswählen, falls die Gruppe nur für Listendruck benötigt wird
	- 'Gruppe für bestimmte Schulfächer' auswählen, falls in einer Mehrklasse Fächer gemeinsam unterrichtet werden
- 7. Die zuständige Lehrperson eintragen (optional)
- 8. Mit 'Abschliessen' die Gruppe erstellen
- 9. Im neu geöffneten Dialogfenster ins Register 'Selektion' wechseln
- 10. Im Abschnitt 'Schüler/innen' die Zeile 'Aus ausgewählten Klassen' doppelklicken
- 11. Die gewünschten Klassen markieren (Checkboxen aktivieren) und mit 'OK' bestätigen

#### <span id="page-14-3"></span>*6.2 Gruppen für Religionsunterricht*

Angenommen, die unter 6.1 erstellte Gruppe soll nun für den Religionsunterricht ausschliesslich die Kinder mit Konfession 'katholisch' beinhalten, kann man in der Gruppe weitere Selektionskriterien definieren. In diesem Beispiel wäre das Vorgehen wie folgt:

- 1. Die zuvor erstellte Gruppe doppelklicken
- 2. Ins Register 'Selektion' wechseln
- 3. Im Abschnitt 'Selektion' die Zeile 'Schülerdaten' doppelklicken
- 4. Die Checkbox 'Mittels Personaldaten selektieren' aktivieren
- 5. Den Auswahlfilter bei 'Folgendes Datenfeld' auf 'Konfession' umstellen
- 6. Im Eingabefeld 'enthält den Wert:' einen Texteintrag (z.B. 'katholisch') vornehmen, anhand dessen die Schüler schliesslich selektiert werden

Danach sind nur die Schüler mit der Konfession 'katholisch' aus den ausgewählten Klassen in der Gruppe zugeteilt.

# <span id="page-15-0"></span>**7. Manuelle Gruppen (Arbeitsbereich 'Klassenverwaltung')**

Sind keine eindeutigen Selektionsmerkmale vorhanden, können Schüler aus verschiedenen Klassen beliebig in einer Gruppe manuell zusammengefasst werden.

### <span id="page-15-1"></span>*7. 1 Manuelle Gruppe mit beliebiger Zusammenstellung*

- 1. Im Abschnitt 'Klassen' ins Modul 'Gruppen' wechseln
- 2. Den Befehl 'Neue Gruppe' ausführen
- 3. Die Option 'Neue Gruppe definieren' auswählen
- 4. Im Eingabefeld 'Name' die Bezeichnung der Gruppe eintragen
- 5. Die Option 'Einzelne Schüler/innen manuell zusammenstellen (manuelle Gruppe)' auswählen
- 6. Nun eine der folgenden Optionen auswählen:
	- 'Gruppe ohne Schulfächer', falls die Gruppe nur für Listendruck benötigt wird
	- 'Gruppe für bestimmte Schulfächer', falls in dieser Gruppe unterrichtet wird und Lernkontrollen erstellt werden. Danach die betreffenden Fächer auswählen
- 7. Die zuständige(n) Lehrperson(en) eintragen
- 8. Im neu geöffneten Dialogfenster ins Register 'Schüler' wechseln
- 9. Den Befehl 'Hinzufügen' ausführen
- 10. Ein Klasse auswählen und die betreffenden Schüler selektieren (Checkboxen aktivieren)
- 11. Allenfalls weitere Klassen auswählen und die gewünschten Schüler selektieren
- 12. Mit 'OK' schliesslich die Gruppe erstellen